## **ISLEVER**

# 9A0-036

Photoshop Adobe PhotoShop CS ACE Exam

DEMO

### https://www.islever.com/9a0-036.html https://www.islever.com/adobe.html

For the most up-to-date exam questions and materials, we recommend visiting our website, where you can access the latest content and resources.

#### **QUESTION NO: 1**

Which layer parameter can be saved when creating a Layer Comp?

- A. layer styles
- B. layer opacity
- C. layer stacking order
- D. layer blending mode

#### **Answer: A**

#### **QUESTION NO: 2**

Which items are saved as part of a workspace?

- A. tool settings and palette positions
- B. tool settings and keyboard shortcuts
- C. palette positions and keyboard shortcuts
- D. the positions of all open palettes and the toolbox

#### **Answer: D**

#### **QUESTION NO: 3**

Which parameter can you monitor in the Status Bar?

- A. the name of the active layer
- B. the document's color profile
- C. the name of the active document
- D. the document's modification date

#### **Answer: B**

#### **QUESTION NO: 4**

You want to paint a layer by using the Brush tool with an opacity setting of 50%. Where do you change the opacity setting?

- A. Status Bar
- B. Layer palette
- C. Brushes palette
- D. Tool Options Bar

#### **Answer: D**

#### **QUESTION NO: 5**

You have created several custom contours for Drop Shadow effects. You want to save the custom contours as a set while maintaining the default contours.

What should you do?

A. from the Styles palette menu, choose Save Styles

B. from the Layer palette menu, choose New Layer Set

C. in the Preset Manager dialog box, select the contours and click on Save Set

D. while editing contours in the Layer Style dialog box, choose Save Contours from the fly-out menu.

#### **Answer: C**

#### **QUESTION NO: 6**

Exhibit.

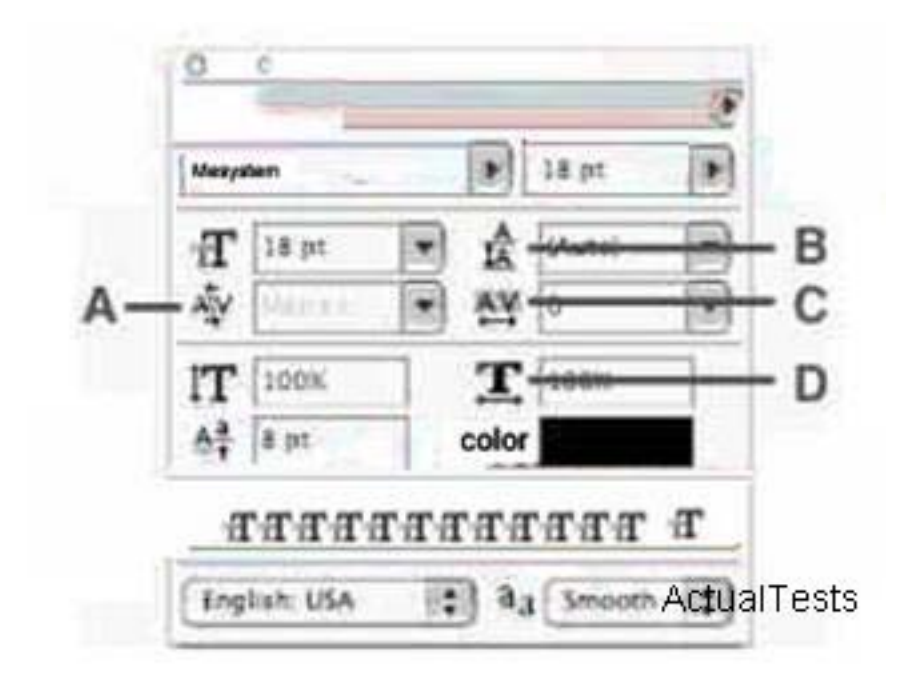

Which Character palette option controls kerning?

A. A

- B. B
- C. C
- D. D

#### **Answer: A**

#### **QUESTION NO: 7**

You have selected the Type tool. You want to create a new type layer overlapping a previous one.

What should you do?

- A. double click with the Type tool
- B. hold down the Shift key as you click with the Type tool
- C. hold down the Option (Mac OS) or Alt (Windows) key as you click with the Type tool.

D. Hold down the Command (Mac OS) or Ctrl (Windows) key as you click with the Type tool.

**Answer: B**

#### **QUESTION NO: 8**

Exhibit.

This is type on a **path**  $h_{\text{2}}$  Actual Tests<br>You have created type on a path. You want to move the type along the path. ActualTests

Which tool (s) should you sue to drag the type?

- A. Move tool
- B. Path Type tool
- C. Horizontal or Vertical Type tool
- D. Path Selection or Direct Selection tool

**Answer: D**

#### **QUESTION NO: 9**

Exhibit.